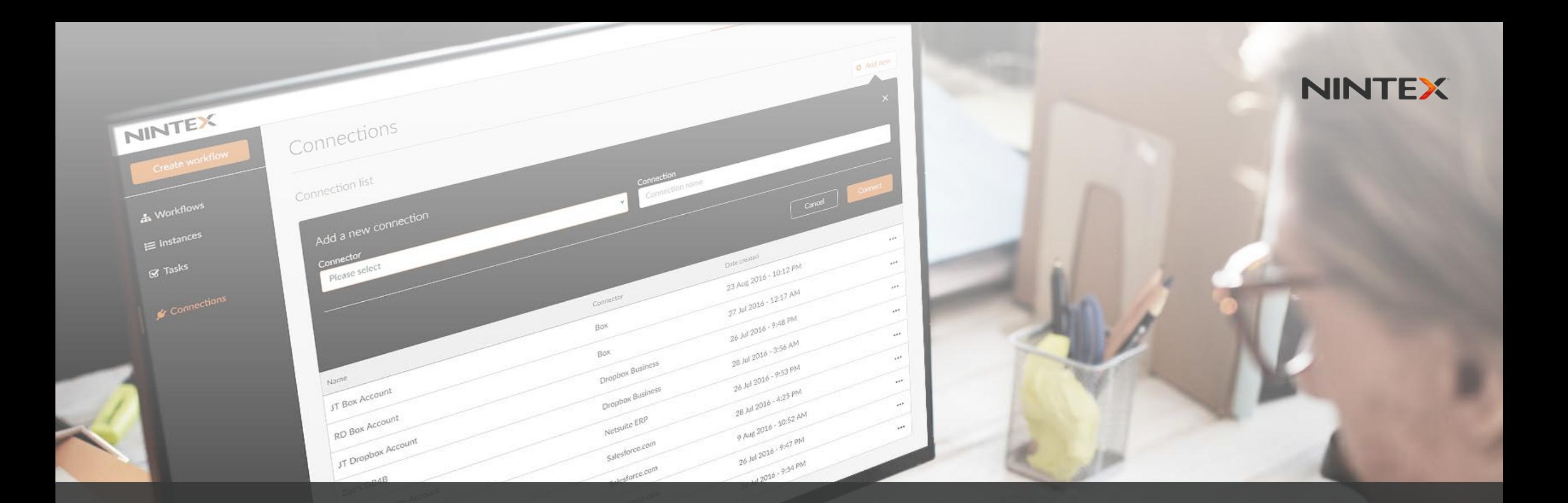

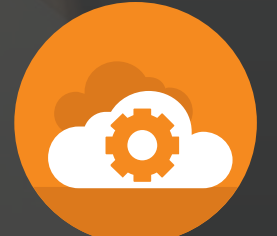

# Nintex Partner Central Guide *Your guide to a successful Partner Central experience |* January 2017

## **TABLE OF CONTENTS**

#### **NAVIGATION ON EVERY PAGE** Features on every page 3 **MY DASHBOARD** Pipeline overview and brand logos 4 Helpful links and product releases 5 **MY CUSTOMERS** Overview of customers 6 Opportunity details 7 Submitting leads 8**MY COMPANY** My company details 9 Contact details 10 Manage contacts 11 Manage servers 12 Partner profile 13 **WORKFLOW PLATFORM** Platform overview 14 Downloads Demo licenses Technology partners 17 **PRICING CENTER** Subscription and perpetual pricing 18 **MARKETING CENTER** Collateral resources Joint Lead Generation and event promotion **TRAINING CENTER** Nintex Partner Training Hub 21 **COMMUNICATION CENTER** Manage communication preferences 22 15 16 19 20

## **NAVIGATION ON EVERY PAGE**

#### **SEARCH AND BROWSE**

If you want to explore a subject area of interest, you can browse different categories by clicking on the tabs on the top banner. However, if you know exactly what you're looking for, you can also use the search bar on the top right corner of the page.

As a Nintex reseller, you can access the online demo environment by clicking the "ONLINE DEMO" button.

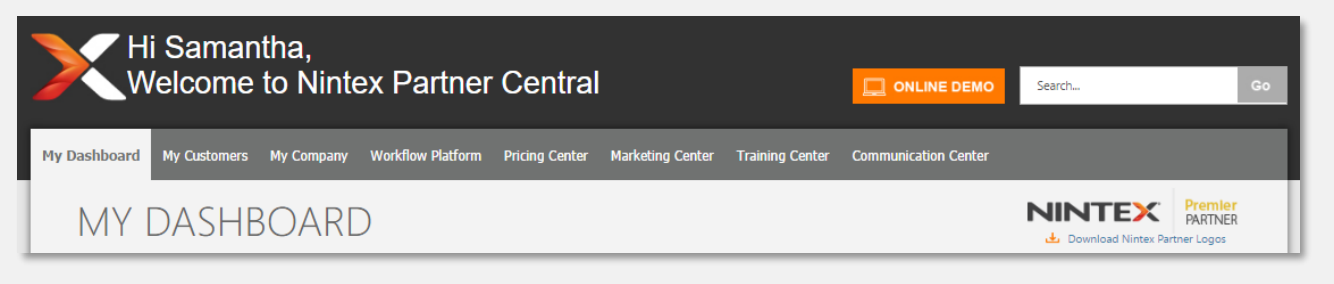

#### Contact **MY NINTEX CONTACT**

**App Dev** appdev@nintex.com T: +61 3 9912 1800 M: +61 3 9912 1800 Level 15, 595 Collins Street Melbourne, 3000

#### **SUPPORT**

Partner: partner@nintex.com Technical: support@nintex.com Marketing: marketing@nintex.com Sales: sales@nintex.com

### **NINTEX CONTACTS**

At the bottom of all Partner Central pages, you will find your Nintex representative's contact details as well as additional e-mail contacts for support.

**NINTEX** 

### **PRICING INFORMATION**

As a Nintex reseller, you will find a direct link to the Pricing Center at the bottom of all Partner Central pages, which details the different Nintex pricing models.

#### **Pricing Information**

Please click to access all pricing guidance for Nintex Subscription Pricing as well as traditional pricing options.

**C. VIEW PRICING CENTER** 

# **MY DASHBOARD**

## **PIPELINE OVERVIEW**

As a Nintex reseller, the first thing you'll see on the homepage is an overview of your lead pipeline data.

- **- Submitted Leads:** leads being qualified by a Nintex representative
- **- Open Opportunities**: total number of opportunities generated
- **- Renewals:** total number of renewals set to expire within the fiscal year
- **- Active Customers:** customers with an open renewal opportunity

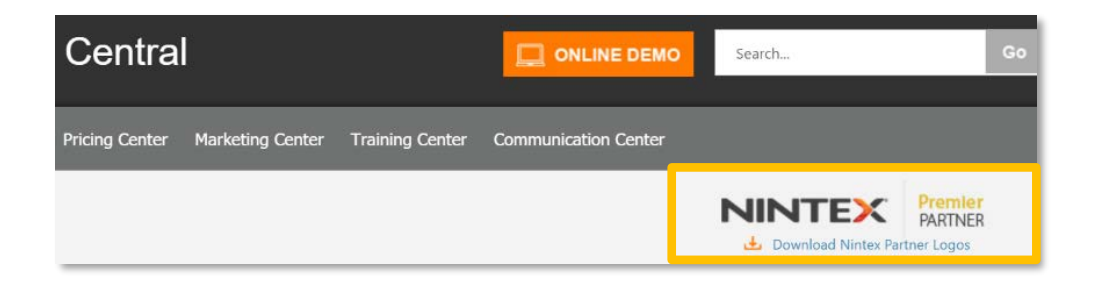

### **NINTEX LOGOS AND USAGE GUIDELINES**

On the top right hand corner, you will also see your Nintex partner tier, with a link to "Download Nintex Partner Logos" and brand guidelines that correspond to your tier.

#### **NOTIFICATIONS**

This section informs you of the latest partner-related news, which could include items such as promotions, events, and product updates.

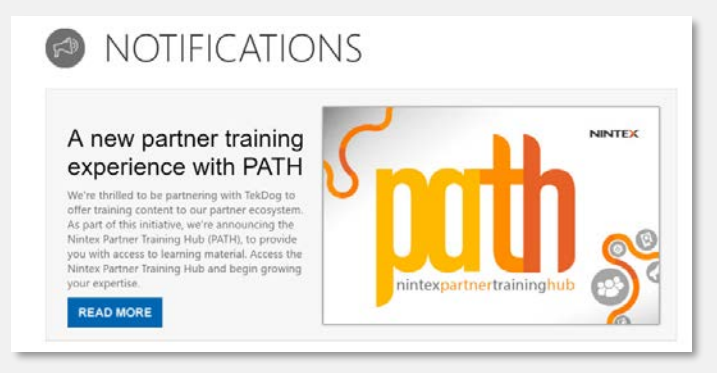

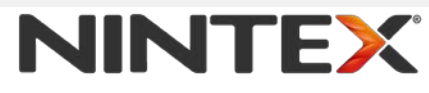

legister<br>Leads Open<br>Opportunitie \$1,139,495.09 **Fiscal Year** 25 11 22 28 \$137,014.82 NINTEX GLOSSARY

# **MY DASHBOARD**

### **HELPFUL LINKS**

Towards the bottom of the page, you will find links to popular pages [within Partner Central. The first link listed will direct you to a](https://partner.nintex.com/customers/Pages/register-a-deal-trial-form.aspx) **Submit a Lead/Generate Trial** form. You can also "PROVIDE FEEDBACK" to let us know how we can improve your portal experience.

#### **A** HELPFUL LINKS **POPULAR ITEMS** Register a Lead / Trial **Provide feedback for** egister a lead or request a customer trial **Partner Central**  $000$ > Forms Webinar in a Box Nintex Forms Webinar in a Box We're striving to bring the best portal experience to our partners and would love to hear your<br>feedback and ideas on how we can improve Nintex Glossary Glossary of terms Partner Central to be more useful to you. **PROVIDE FEEDBACK**

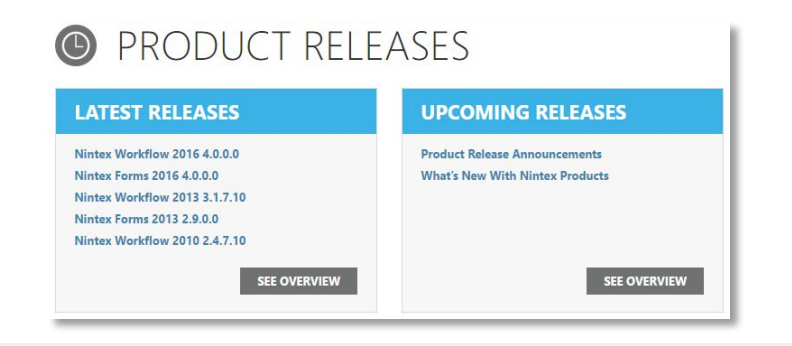

#### **PRODUCT RELEASES**

In this section, you can check out the latest Nintex releases as well as upcoming products and features. Click "SEE OVERVIEW" to be directed to the Product Center for our latest product portfolio.

## **JOIN THE CONVERSATION**

Finally, connect with the Nintex Partner Network and ask us questions directly on Yammer, Twitter, LinkedIn, and Facebook.

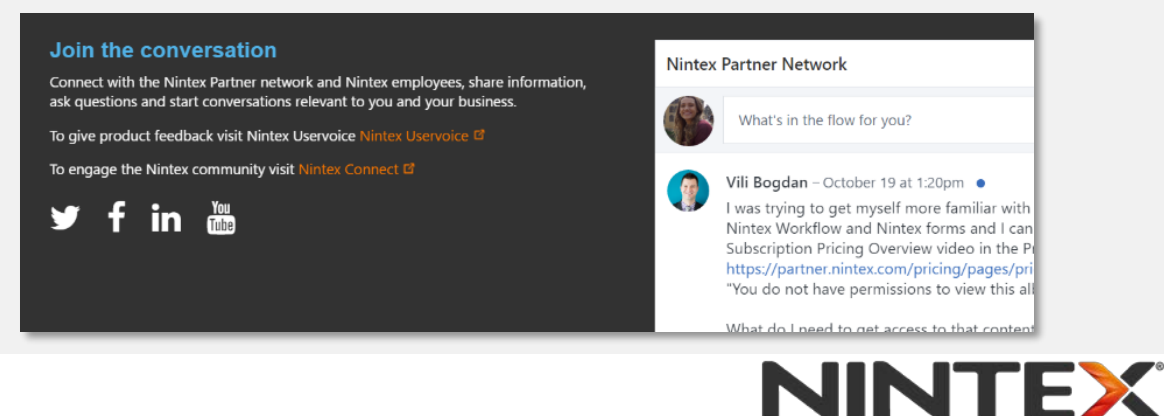

# **MY CUSTOMERS**

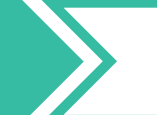

#### **MY CUSTOMERS**

There are 3 sub-pages under the My Customers tab. The first page titled **My [Customers](https://partner.nintex.com/customers/Pages/default.aspx)** represents your current Nintex customer base, where you will see a total count of your Active Customers with an open renewal opportunity.

Note that on the right-hand side, there's a quick link for you to **Submit a lead or [request](https://partner.nintex.com/customers/Pages/register-a-deal-trial-form.aspx) a trial** for a prospective customer.

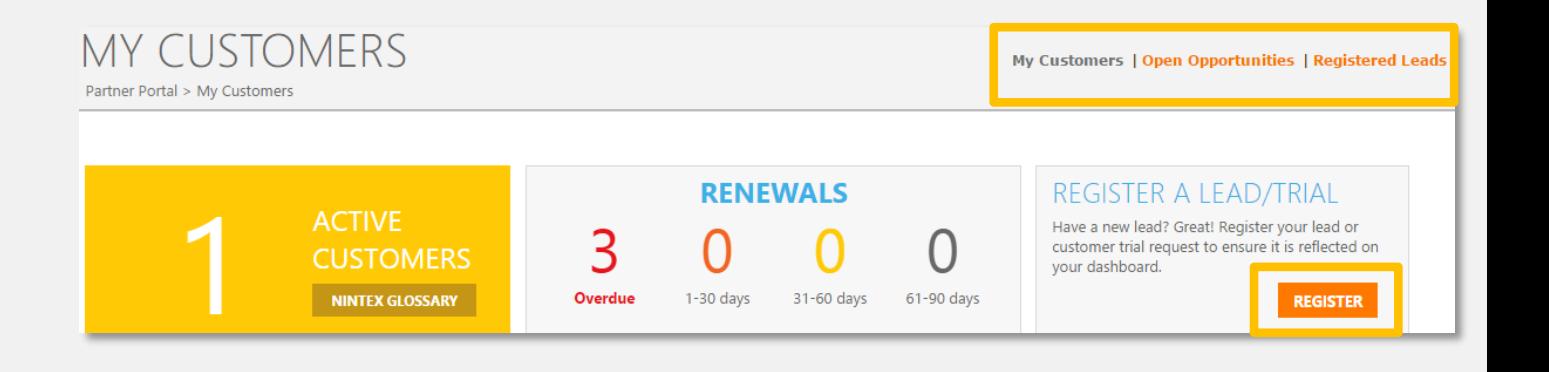

#### **Active Customers**

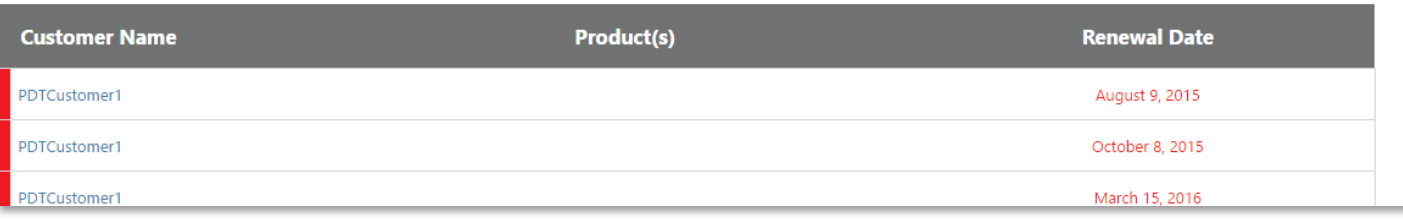

### **ACTIVE CUSTOMERS**

This is a list of all customers with an open renewal opportunity where you have been designated by Nintex as the primary partner on the renewal opportunity. By clicking on the customer name, you can access an account page with contact and financial details of the customer.

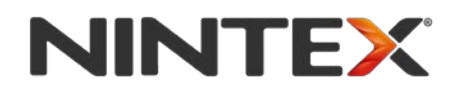

## **MY CUSTOMERS**

# **OPEN OPPORTUNITIES**

#### **OPEN OPPORTUNITIES**

The second sub-page titled **Open [Opportunities](https://partner.nintex.com/customers/Pages/Opportunities.aspx)** shows all your opportunities that have not yet been lost or won, but have been accepted by your Nintex representative. This page provides you with a dashboard view of all individual opportunities.

There is also a quick link to "VIEW PRICE LIST", for you to have immediate access to our pricing models when developing your opportunities.

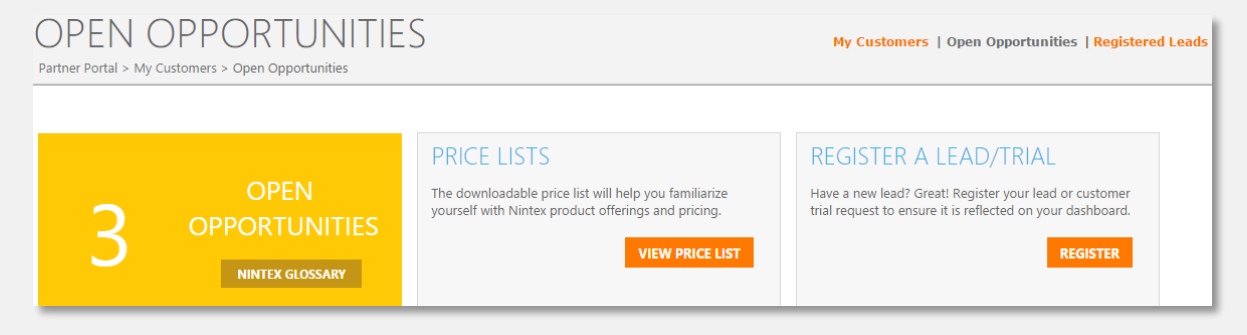

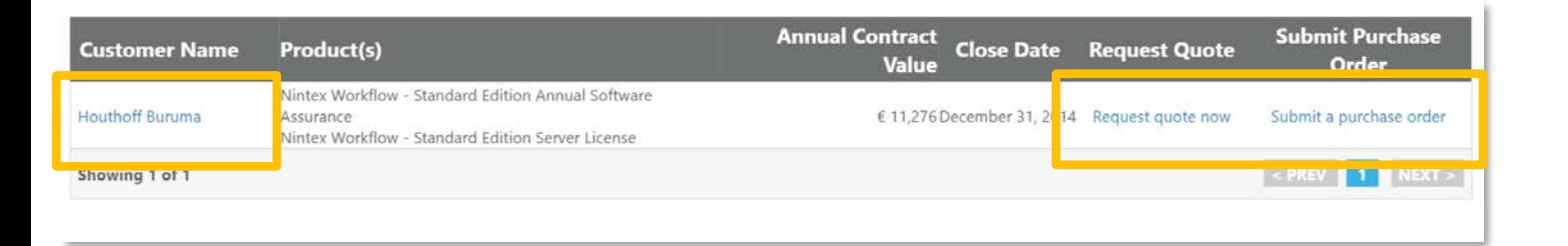

#### **OPPORTUNITY DETAILS**

By clicking on the account name, you can access an additional page with more detail about the customer contacts and financial details. When appropriate, you may request a quote or submit a purchase order to a Nintex representative.

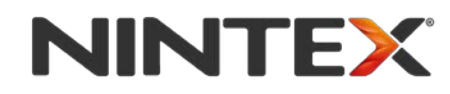

## **MY CUSTOMERS**

# **SUBMITTED LEADS**

### **SUBMITTED LEADS**

The last sub-page titled **[Submitted](https://partner.nintex.com/customers/Pages/RegisteredLeads.aspx) Leads** shows a list of all the Nintex leads that have been registered by your organization. Accounts listed in Submitted Leads are awaiting qualification from a Nintex representative. Since leads do not have their own individual accounts, there are no details to view. As with the other sub-pages, you will still have the option to register more leads.

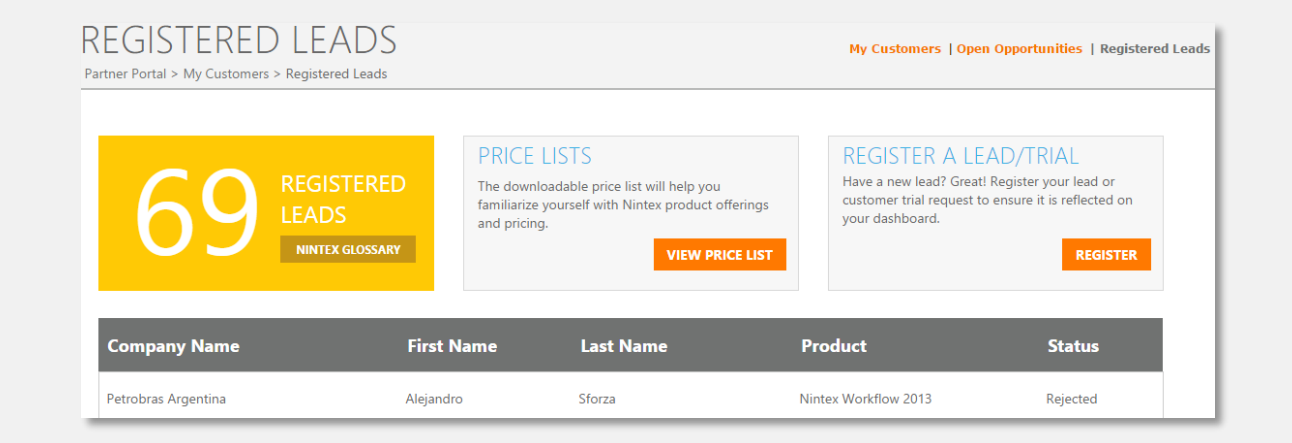

#### **Submit a Lead or Trial**

#### Your Details

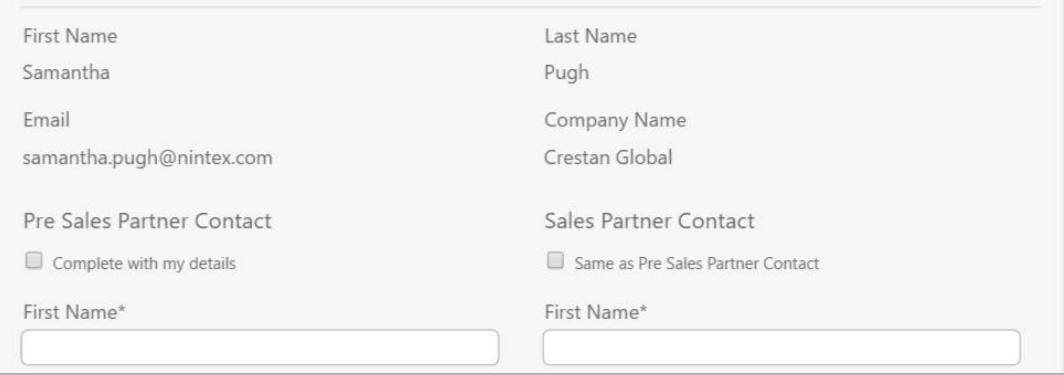

#### **HOW TO SUBMIT A LEAD**

After you click on Submit a Lead/Trial, you will be asked to complete a form with information about the prospective customer. Depending on interest, you can also generate platform-specific trials for the prospective customer. Click on Submit Lead to send the lead to us for review. Once you submit, the lead will be routed to your Nintex representative for qualification.

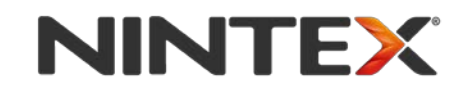

#### **MY COMPANY DETAILS**

[Depending on your tier, there are 2 or 4 sub-pages under the](https://partner.nintex.com/company/Pages/default.aspx) **My Company** tab. The first page titled My Company is where you will see an overview of your account information and contact details.

As a Nintex reseller, the first thing you'll see under My Company is an overview of your pipeline data.

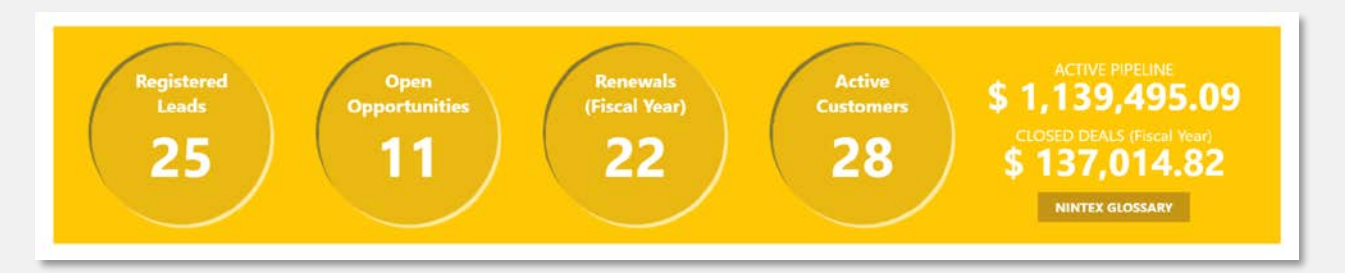

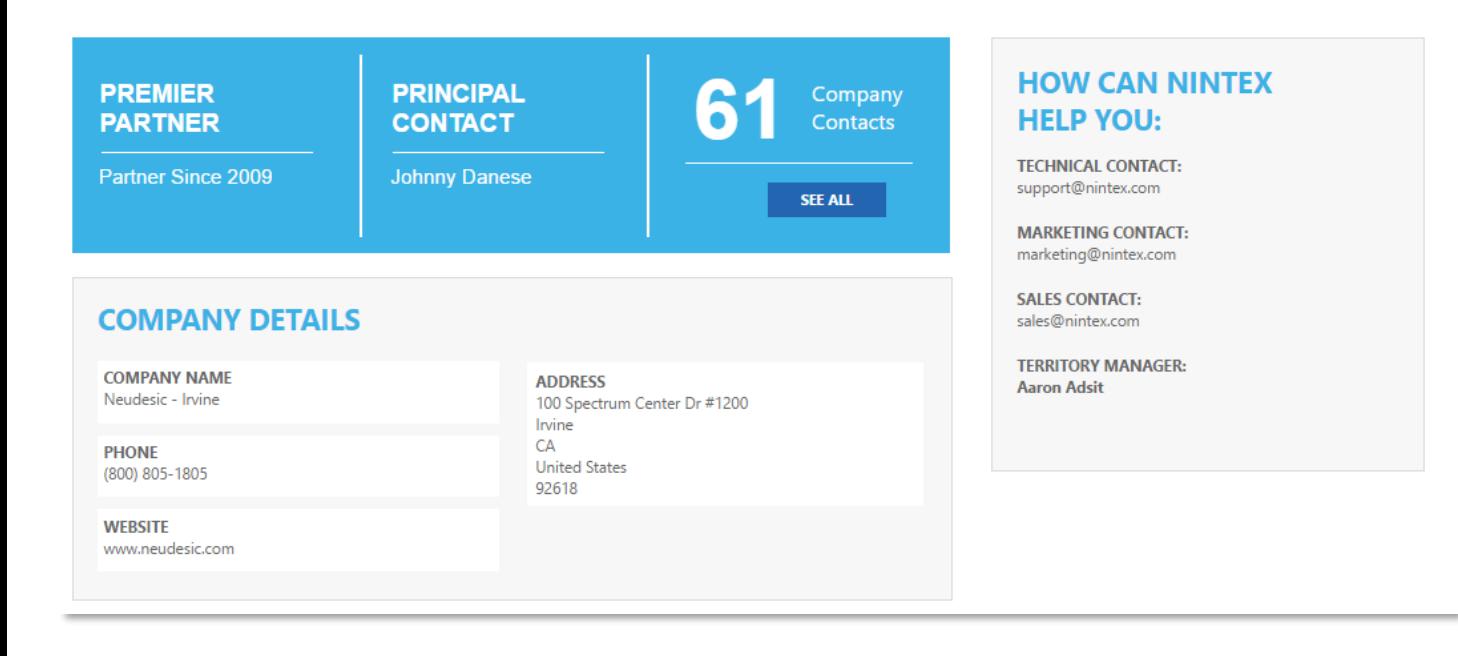

## **COMPANY INFORMATION**

The My Company page will host important details about the contacts relevant to your partnership with Nintex. You can click "SEE ALL" to access all your company contacts that are registered with Nintex.

On the right-hand side, you will find useful Nintex contacts for Sales, Marketing and Technical assistance.

# **NINTEX**

# **MY CONTACTS**

## **MY CONTACTS**

[The second sub-page of My Company is](https://partner.nintex.com/company/Pages/my-contacts.aspx) **My Contacts**. In this space you can modify your organization's contacts and identify your company's Primary Business Contact.

A **Primary Business Contact** has full rights within the portal to add/edit/delete existing contacts, manage internal-use licenses, and update partner directory profiles.

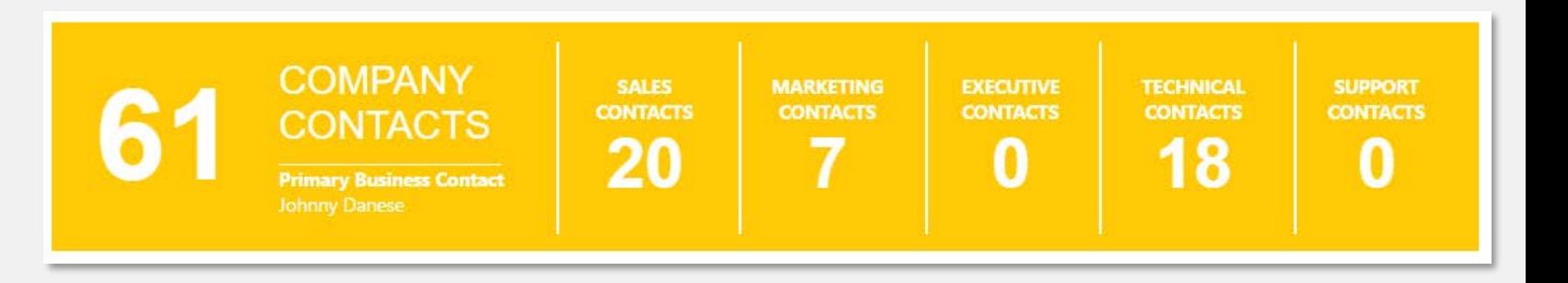

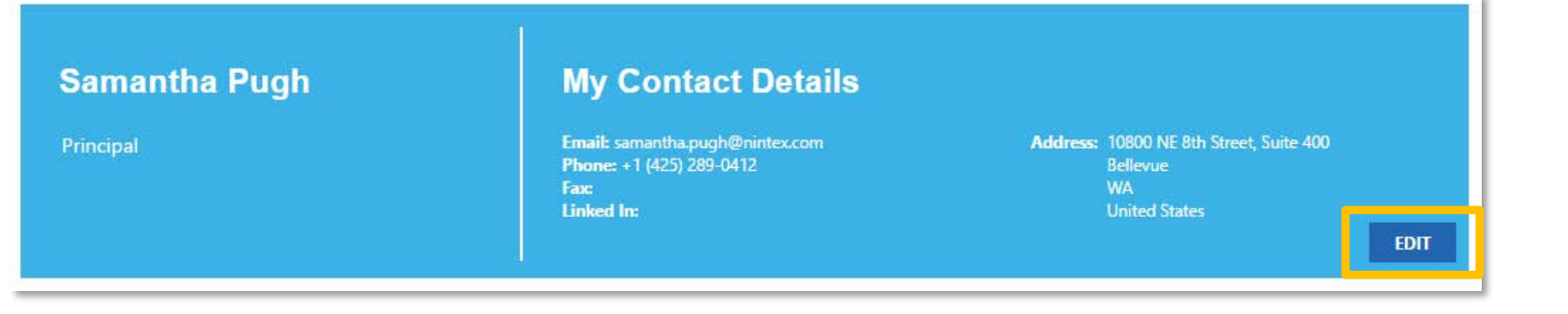

#### **EDIT YOUR CONTACT DETAILS**

Update your contact details by clicking the "EDIT" button. In the form, you can modify information and select your communication preferences by choosing topics and frequencies.

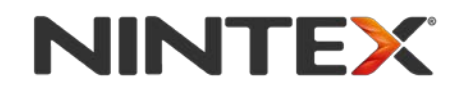

## **MY CONTACTS**

## **ADD OR EDIT ANOTHER CONTACT**

Anyone with Partner Central access can add another contact to Partner Central. Only the Primary Business Contact can edit and delete contacts. The Primary Business Contact can designate someone as a "Partner Central Administrator" which grants full portal access to additional contacts in the organization.

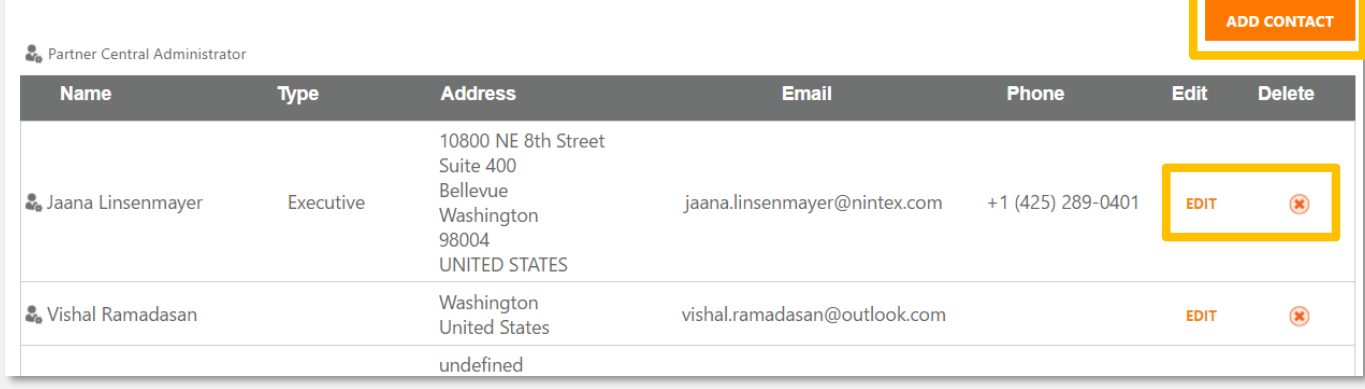

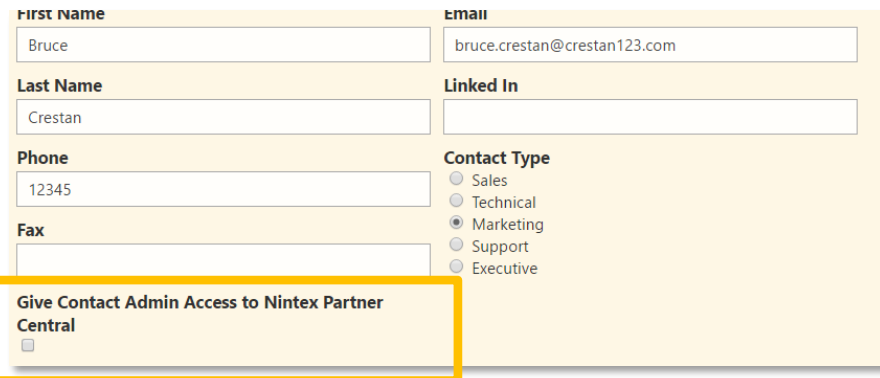

## **ADDING A PARTNER CENTRAL ADMINISTRATOR**

Only a Primary Business Contact can grant admin rights to any contact under a company's account. Rights can be granted by checking the box on the form to "Give contact admin access" when adding or editing contacts.

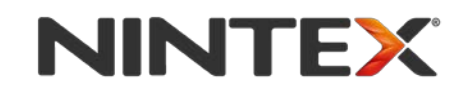

# **MANAGE SERVERS**

#### **MANAGE SERVERS**

As a Nintex reseller, you will have the ability to add/assign servers to an environment for internal use of the Nintex platform via the **[Manage Servers](https://partner.nintex.com/company/Pages/server-management.aspx)** page.

In the blue box you will see your current number of existing servers. In the yellow box, you will find information about unassigned servers that do not have Nintex demo licenses [attached. Attach a demo license in the](https://partner.nintex.com/products/Pages/License-Management.aspx) **Demo License Management** page.

**[Watch](https://vimeopro.com/user50800152/partner-101/video/194120571) this video** about setting up your demo environments through Partner Central.

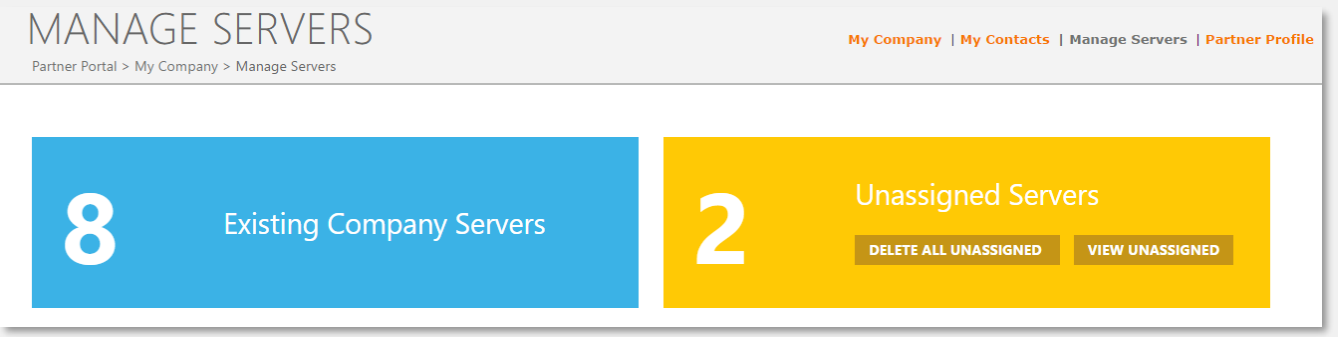

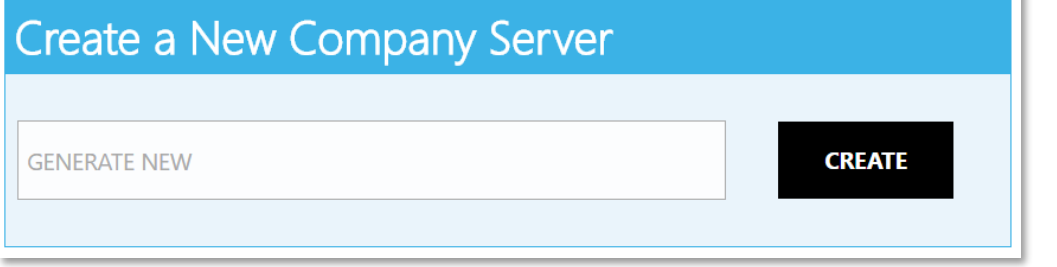

#### **ADD A SERVER**

Add a new company server in the box towards the bottom of the page and hit create. It will land in your unassigned servers. Then visit the Demo License Management page under the Workflow Platform tab to assign a demo license to your server.

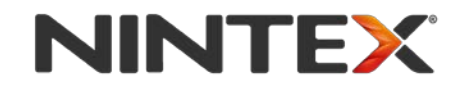

# **PARTNER PROFILE**

## **PARTNER PROFILE LISTING**

Get listed in the **[partner directory](https://www.nintex.com/partners/find-a-partner)** on Nintex.com so that customers can search and filter on your unique Nintex practice. As a Primary Business Contact or Partner Central Administrator, you can update or create a listing [by clicking the "CREATE LISTING" button on the](https://partner.nintex.com/company/Pages/Partner-Profile.aspx) **Partner Profile** page.

After completing the form and attaching a 110x110px image of your logo, your listing will be reviewed and added to the Nintex website within 5 business days.

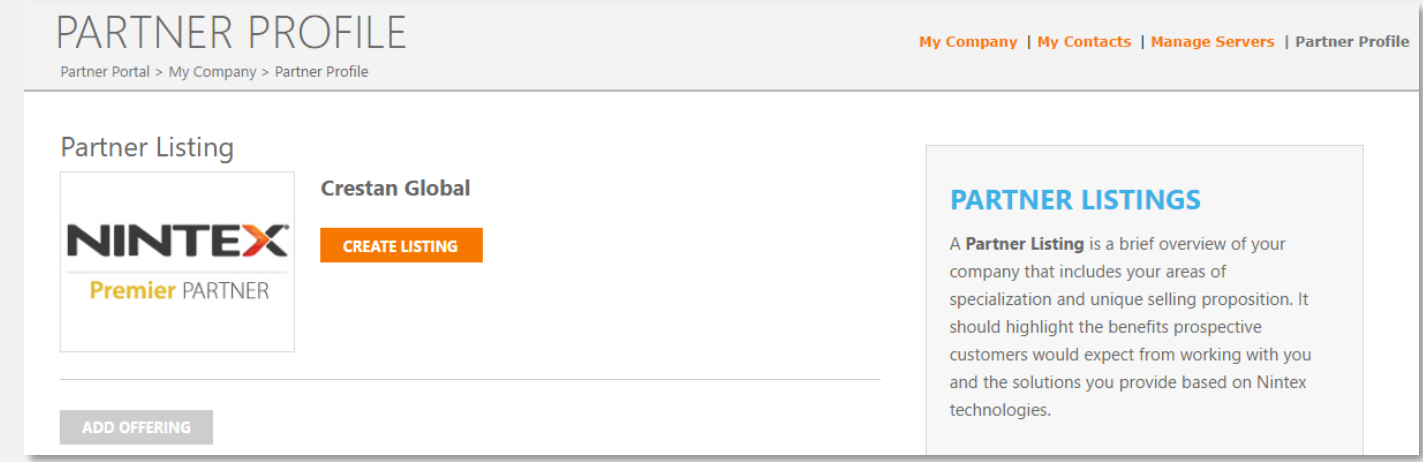

#### **ADD OFFERING**

#### Published offerings

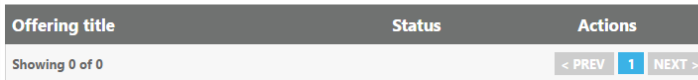

#### Drafts and pending offerings

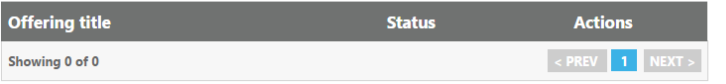

#### **PARTNER OFFERINGS**

A Partner Offering is a specific Nintex-related product or service that you offer, and is what prospective customers would be looking to acquire from you. Whereas your Partner listing provides general company-level information, and offering provides more specific details on each product or service that you provide.

You may have several offerings associated to your listing.

#### **ADD AN OFFERING**

Once you have a published listing, you can begin adding Partner Offerings which are specific Nintex-related solutions or services that you offer. Consider offering your **[Nintex Xchange](https://community.nintex.com/community/xchange)** Assets.

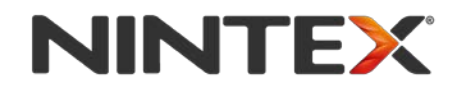

## **WORKFLOW PLATFORM**

## **PLATFORM OVERVIEW**

There are 4 sub-pages under the **[Workflow Platform](https://partner.nintex.com/products/Pages/default.aspx)** tab. The first page serves as an overview and landing page for all information related to the Nintex Workflow platform.

#### My Dashboard My Customers My Company Workflow Platform Pricing Center Marketing Center Training Center Communication Center **WORKFLOW PLATFORM** Workflow Platform | Downloads | Demo License Management | Technology Partners Partner Portal > Workflow Platform **Overview Video** Nintex makes every day easier. Nintex Hawkeye Workflow An Our workflow platform powers digital workflow automation. We turn time-consuming tasks into a few simple clicks by turning inefficient, company-wide processes into well-run engines. We give you the ability to do more for your customers. You design Nintex to solve modern day business challenges. Our technology takes care of process orchestration from initiation to completion We innovate. You build and deliver. Our customers see the quick return As a Nintex partner, you have expertise in industries, business cultures, and languages. This page is designed to provide you with information about key capabilities of the Nintex Workflow Platform

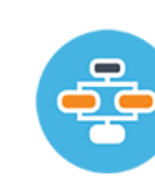

眉

#### **Nintex Workflow**

Automate processes with clicks, not code. PLATFORM: SharePoint | Office 365 | Nintex Workflow Cloud

#### **Nintex Forms**

Forms as fast as point, click, done. PLATFORM: SharePoint | Office 365 | Nintex Workflow Cloud

#### **PLATFORM CAPABILITIES**

Get specific details about the capabilities of Nintex on different platforms by clicking on the orange links to the right of the blue icons. You will be directed to pages with additional details, videos, information, and resources that will help you deliver platformspecific automation technologies to your customers.

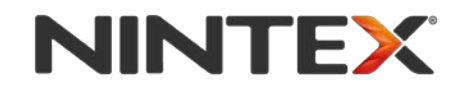

# **DOWNLOADS**

PRODUCTS

## **BUILD YOUR OWN SOLUTIONS**

The second sub-page under the Workflow Platform tab will be where you can [download](https://partner.nintex.com/products/Pages/downloads.aspx) the latest versions of all Nintex products with license keys. You will find release notes, installation guides, and license keys for downloading Nintex products.

Please note that Office 365 products are distributed from Microsoft.

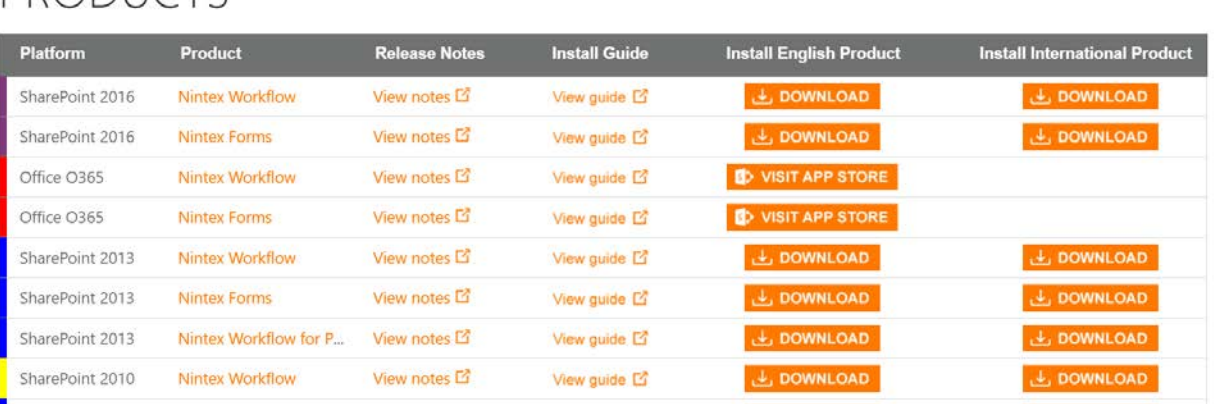

#### **Demo Licenses**

**ADD LICENSE** 

Product licenses (valid for one year) enabling the use of

O  $\bullet$ 

**Company Servers** Servers in use within your organization for which you can generate demo licenses for Nintex products

**MANAGE SERVERS** 

#### **PLATFORM CAPABILITIES**

As a Certified and Premier Partner, the downloads page will also provide links to the Demo License and the Company Servers page to manage your partner internaluse licenses.

Please note: these licenses are not for resale, and are for demonstration, testing, and production purposes only.

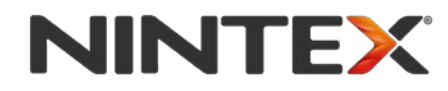

**DEMO LICENSES** 

## **ADD A LICENSE**

To generate a license, click the "ADD LICENSE" button and select a product from the demo license management page. Then choose the servers you want to associate with this license from your list of bookmarked servers, and click on the "Download new license" button.

Please note: To generate a Nintex App Studio license, please visit the **[App Studio](https://partner.nintex.com/products/Pages/NintexAppStudio.aspx)** page. To generate a Nintex Hawkeye license, please visit the **[Nintex Hawkeye](https://partner.nintex.com/products/Pages/NintexHawkeye.aspx)** page. To access a Nintex Workflow Cloud tenant, please visit the **[Nintex Workflow Cloud](https://partner.nintex.com/products/Pages/NintexWorkflowCloud.aspx)** page.

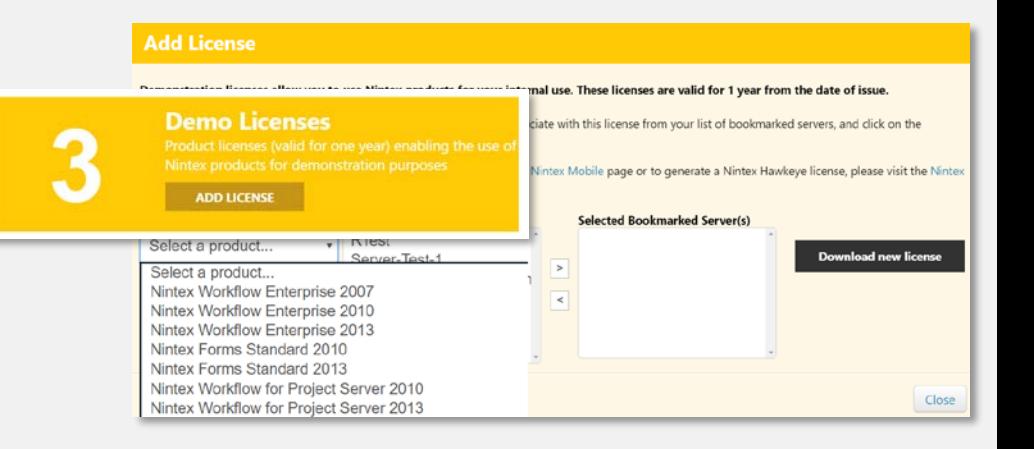

#### **Bookmark a Server Bookmarked** Available Company Servers (3) Generate New **Servers** CREATE Your Bookmarked Servers **X** RTest DineshRegression  $\overline{\mathbf{x}}$ Server-Test-1 Server-Test

## **BOOKMARK A SERVER**

To bookmark a server, select from a list of existing servers you have added to your organization's account and hit the "ADD" button.

### **CURRENT LICENSES**

On the **[Demo License Management](https://partner.nintex.com/products/Pages/License-Management.aspx)** page, you may view a list of your current demo licenses and their expiration date underneath the option to manage servers and add licenses.

#### Your Current Demo Licenses

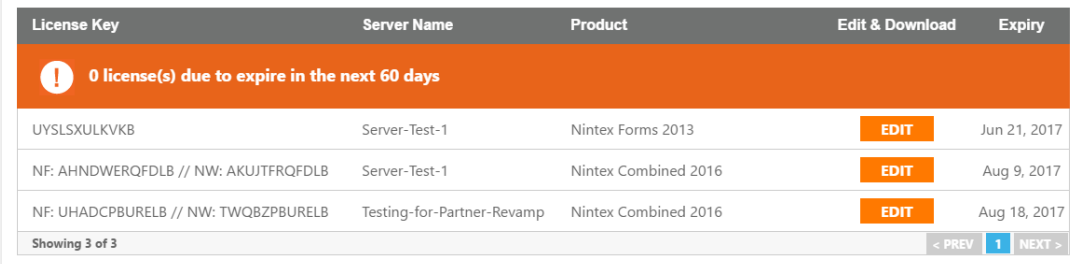

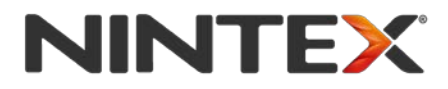

## **WORKFLOW PLATFORM**

# **TECHNOLOGY PARTNERS**

## **NINTEX TECHNOLOGY PARTNERS**

Our technology partners consist of organizations that integrate with or extend the current Nintex Platform. On this page, you'll find a list of all **[Technology Partners](https://partner.nintex.com/products/Pages/Technology-Partners.aspx)** and read a brief overview of their Nintex solution.

## **TECHNOLOGY PARTNERS**

Partner Portal > Workflow Platform > Technology Partners

Workflow Platform | Downloads | Demo License Management | Technology Partners

## **WHAT ARE TECHNOLOGY PARTNERS?**

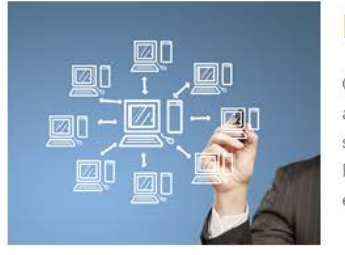

#### Partners that extend Nintex solutions.

Our technology partners represent the best of breed in their respective areas, providing tailored and easily deployable solutions. You can align your solution to projects delivered by a range of partners within the Nintex Partner Network. Extend and integrate with Nintex technology to further enhance your solutions for customers.

**Technology**  $59$ **Partners** 

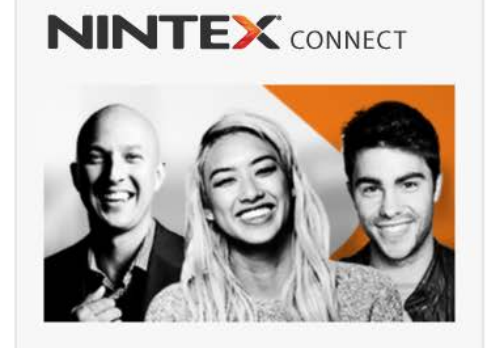

Ask Ouestions, Find Solutions. Share Knowledge.

Nintex Connect can help you deliver customer success. Visit our community site to access the Nintex Workflow 2013 SDK and connect with thousands of Nintex customers and partners.

# **NINTEX**

#### **FEATURED TECHNOLOGY PARTNER**

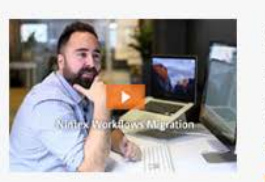

#### Sharegate

Sharegate extends its SharePoint migration tool with Nintex Workflow and Forms for On-Prem, Hybrid, and Office 365! Click the thumbnail image on the left to view a video on "Nintex Workflow Migrations with Sharegate." Click "SEE MORE" to view the full integration details.

**SEE MORE** 

# **PRICING CENTER**

## **HOW PRICING WORKS**

Nintex has two pricing models:

- Subscription (cloud)
- Perpetual (on-premises)

[Pricing Center w](https://partner.nintex.com/pricing/Pages/pricing-center.aspx)ill provide you with necessary information on pricing Nintex Workflow Platform solutions for your customers.

#### STEP 2: SALES GUIDANCE

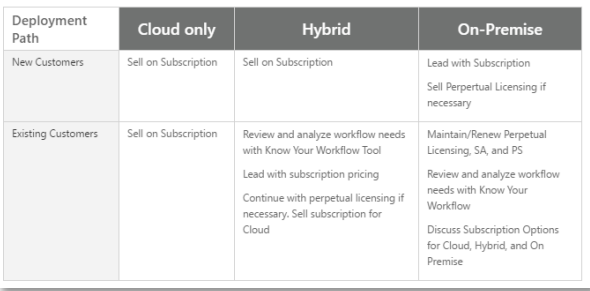

#### **Subscription Everywhere Pricing**

Refer to this quide to learn about Nintex product offerings and pricing under the subscription pricing del for available al

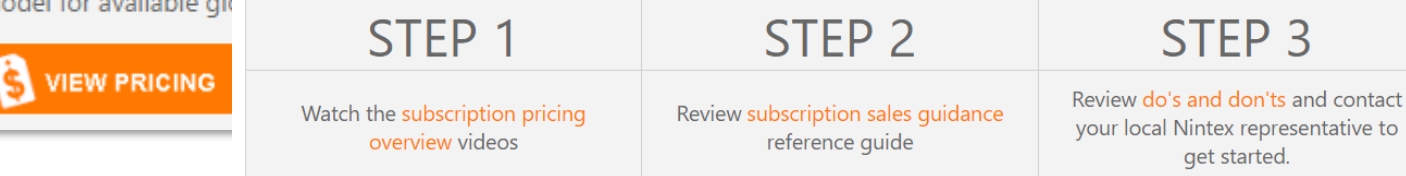

## **SUBSCRIPTION PRICING**

Nintex subscription pricing makes it easy to make the most of the Nintex Workflow Platform because annual subscription expenses will align with platform usage. By giving customers choice and flexibility, they can determine a workflow plan to match evolving needs and priorities.

## **PERPETUAL PRICING**

Pricing Center will have perpetual price lists for on-premises customers with SharePoint environments.

Please note: do not share price lists with your customers.

#### **Perpetual Pricing**

The downloadable price list will help you familiarize yourself with Nintex Product offerings and pricing.

**DOWNLOAD PRICE LIST** 

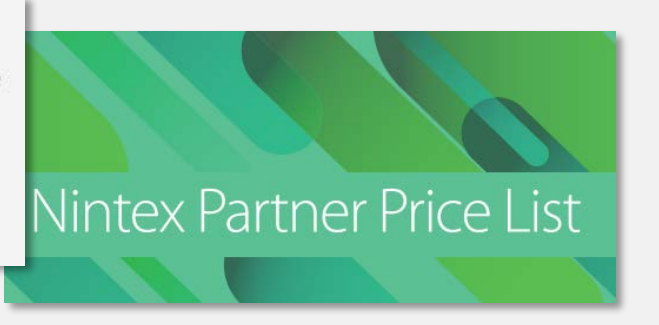

# **NINTEX**

## **MARKETING CENTER**

## **COLLATERAL RESOURCES**

**[Marketing Center](https://partner.nintex.com/marketing/Pages/default.aspx)** is where you'll find resources to help you market or sell the Nintex platform. Use the search function to filter on materials you're looking for.

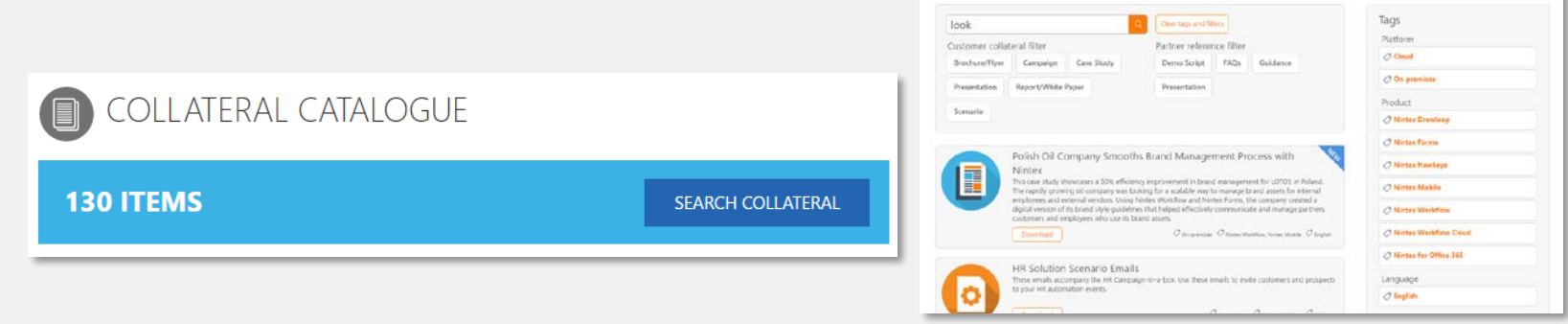

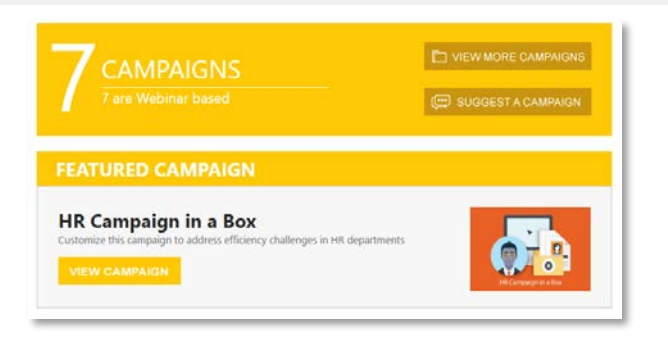

## **CAMPAIGN-IN-A-BOX**

The **[Campaign-in-a-Box](https://partner.nintex.com/marketing/pages/campaign-overview.aspx)** section contains our best marketing materials in a package that you can quickly custom-brand and use in your go-to-market efforts.

## **CASE STUDIES**

The **[Case Study](https://partner.nintex.com/marketing/Pages/case-study-overview.aspx)** section contains real-life scenarios of business challenges solved by the Nintex Workflow Platform. Use Case Studies to make your Nintex solution relevant to your customers.

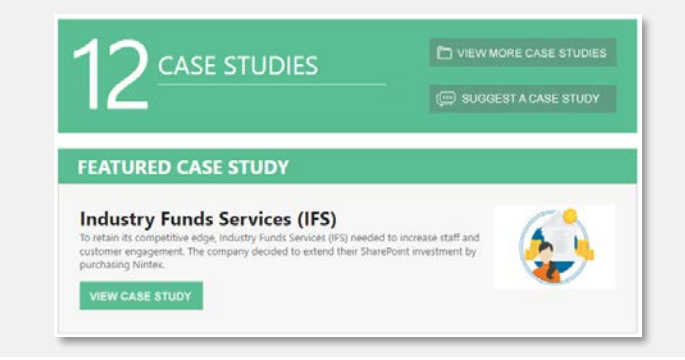

**COLLATERAL SEARCH** 

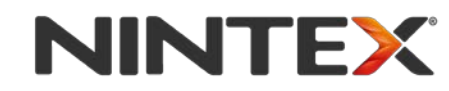

## **JOINT LEAD GENERATION**

We help our partners with their marketing activities to drive demand for Nintex solutions. On this page, you can request comarketing funds and other resources by completing the **Joint Lead Generation** form. Once your request has been reviewed, you will receive further information regarding next steps.

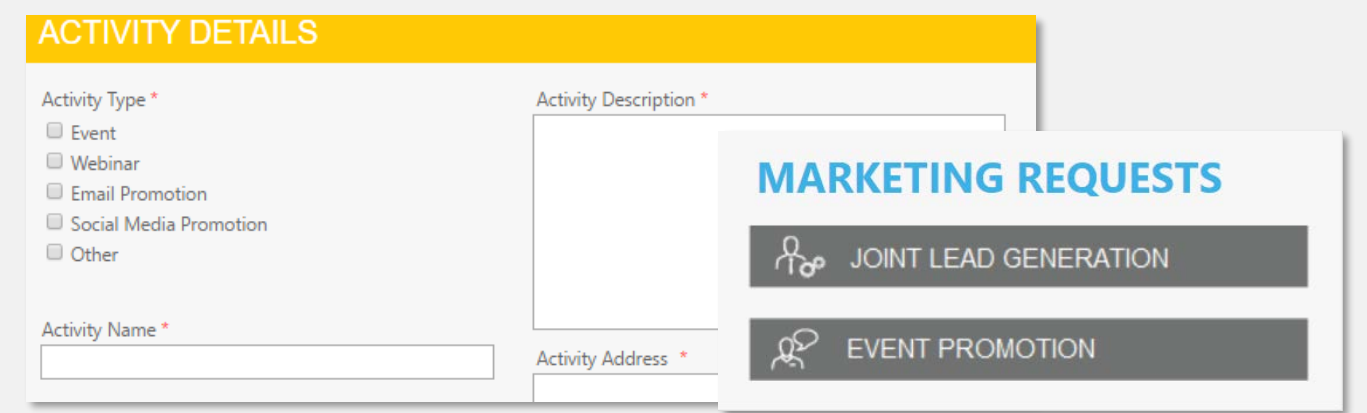

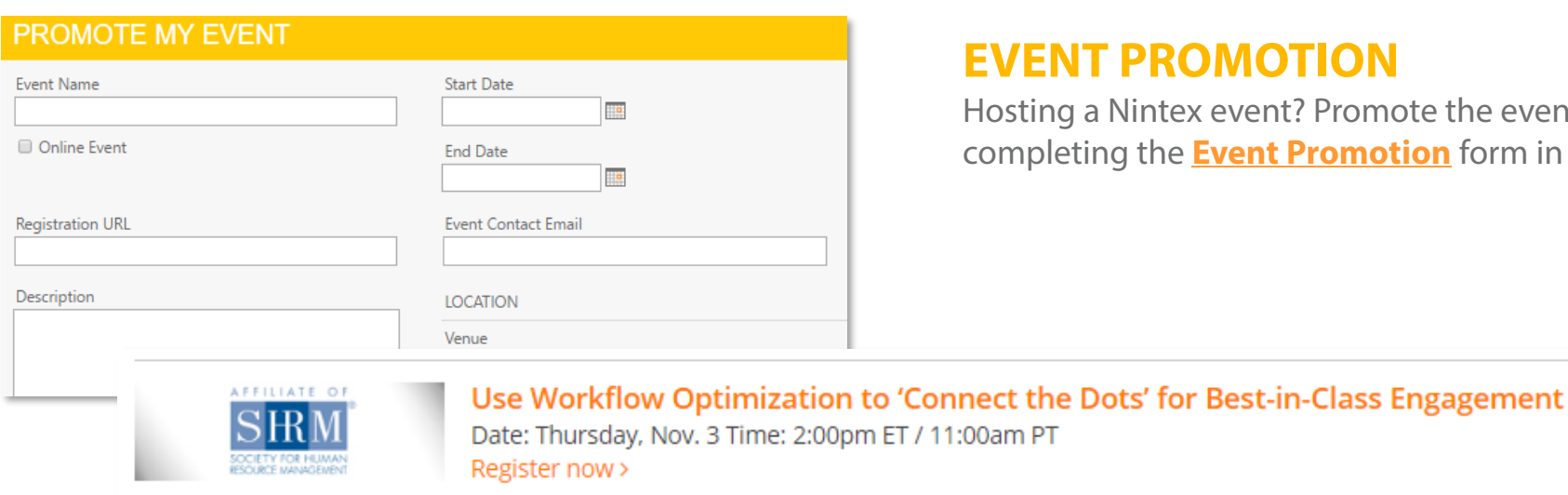

#### **EVANT**

Promote the event on the Nintex website by **Comption** form in Partner Central.

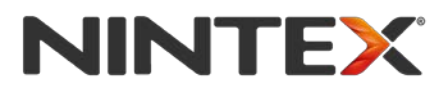

## **TRAINING CENTER**

## **NINTEX PARTNER TRAINING HUB**

We partnered with TekDog University to offer training content to our partner ecosystem. The Nintex Partner Training Hub will provide you with access to a range of technical and sales learning content to prepare you for the certifications required for your next partnership level.

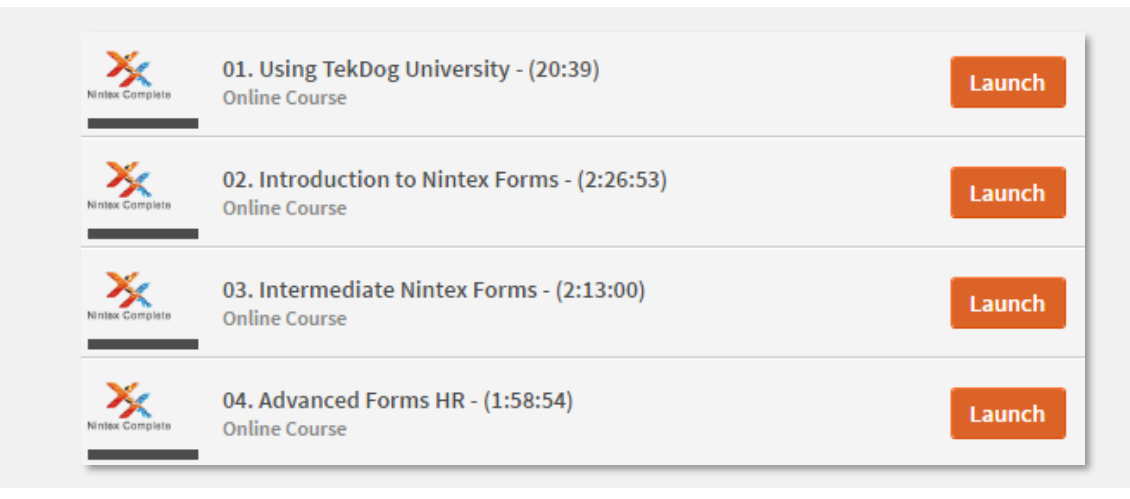

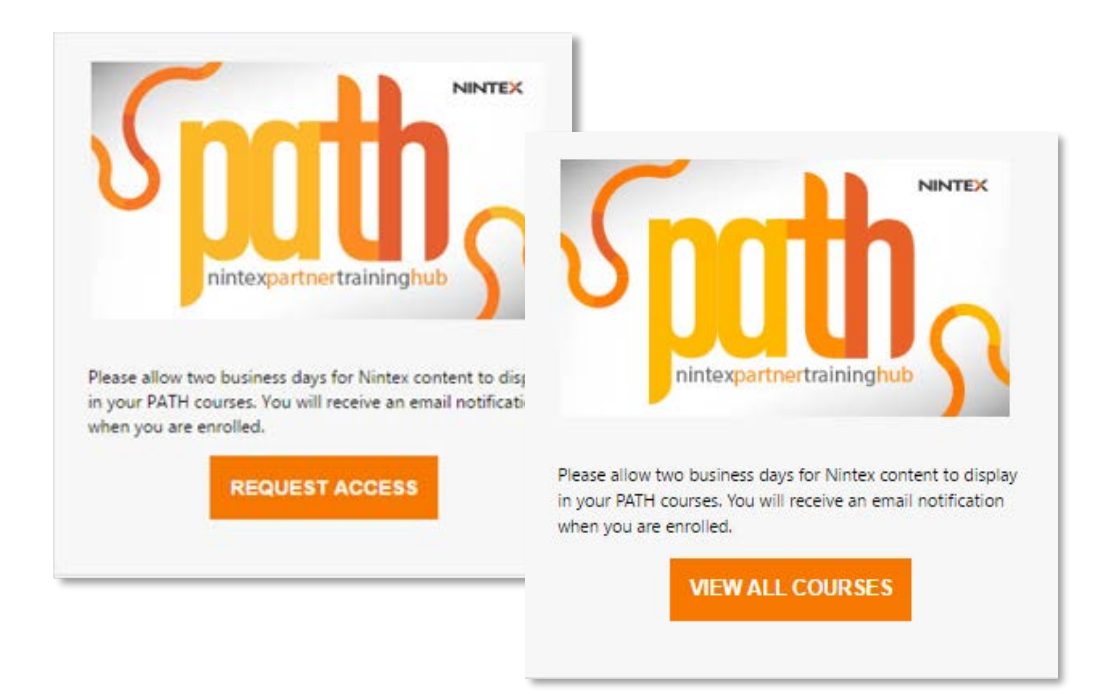

#### **ACCESSING PATH**

If it's your first time accessing the Nintex Partner Training Hub, you will need to click a button in the top right of the [Training Center](https://nintex.sharepoint.com/sites/RD/Products/NCP/_layouts/15/WopiFrame.aspx?sourcedoc=%7Bc53ea19f-e800-40cf-96bb-7c2e3bd6f2e0%7D&action=defaulthttps://partner.nintex.com/learning/Pages/default.aspx)  page that says "REQUEST ACCESS."

After requesting access, please allow up to 2 business days for your account credentials to populate in the PATH environment.

# **NINTI**

## **COMMUNICATION CENTER**

#### **PARTNER UPDATES**

The **[Communication Center](https://partner.nintex.com/communications/Pages/default.aspx)** page will provide all partner-related information globally. Posts will populate in chronological order. Find content such as sales guidance, marketing resources, technical training, and video recordings.

#### **POSTS**

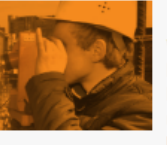

mitigate risk. **Download** 

Bring people, data, and process together with NWC We created a resource that highlights how Nintex Workflow Cloud can solve productivity challenges by bringing people, data, process, and things together. Download the document to learn how Nintex can bring workers and field data together to reduce service disruptions, improve operational effectiveness and

 $\oslash$  Product Collateral  $\oslash$  English

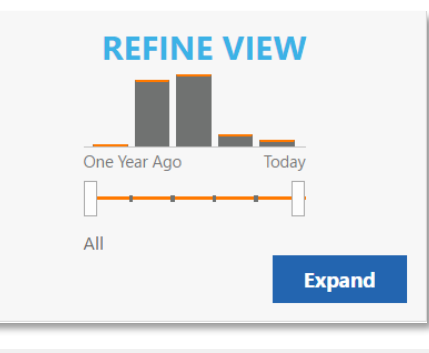

#### **REFINE RESULTS**

Filter content to display results that are relevant to you. You can filter this page on language, subject matter, and region.

#### **MANAGE COMMUNICATION PREFERENCES**

Define your communication preferences by clicking the "Manage" button so that you can personalize communications from the Nintex Partner Network based on your region and specialty. As a default, Nintex Partners are subscribed to weekly emails from Communication Center.

#### **Communication Preferences**

Update your Nintex Partner Network communication preferences and so that we know:

- What topics to notify you about
- How often to notify you
- . How you'd like to be notified

#### **Manage**

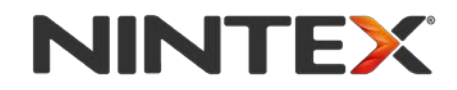